# **Index**

| ⊥. ۱ | _og in                   | <b>3</b> |
|------|--------------------------|----------|
| 2. ا | -lome                    | 4        |
| 3. ا | Devices                  | 5        |
|      | 3.1. Device Search       |          |
|      | 3.2. Point of interest   |          |
|      | 3.3. Group Management    |          |
|      | 3.4. Create Fence        |          |
| 4.   | Tracking7                | 7        |
|      | 4.1. Playback Tracking   |          |
|      | 4.2. Live Tracking       |          |
|      | 4.3. Detailed History    |          |
| 5.   | Alert9                   | 9        |
|      | 5.1. Maintenance         |          |
|      | 5.2. Speed Limit         |          |
|      | 5.3. Schedule Alert      |          |
|      | 5.4. POI Alert           |          |
|      | 5.5. Digital input Alert |          |
|      | 5.6. Fence Alert         |          |
|      | 5.7. Over Stay Alert     |          |

| 6. Reports11                    |
|---------------------------------|
| 6.1. Fleet summary report       |
| 6.2. History Report             |
| 6.3. Latest Location Report     |
| 6.4. Speed monitor report       |
| 6.5. Poi report                 |
| 6.6. input history report       |
| 6.7. stoppage report            |
| 6.8. Travel distance by latlang |
| 6.9. Trip distance report       |
| 7. Setting15                    |
| 7.1. Alerts Log                 |
| 7.2. My Profile                 |
| 7.3. Change Password            |
| 7.4. Download Kml               |

# 1. Log in:

This is log in screen. User can log in this website with valid username and password which is provided By bonrix software system admin.

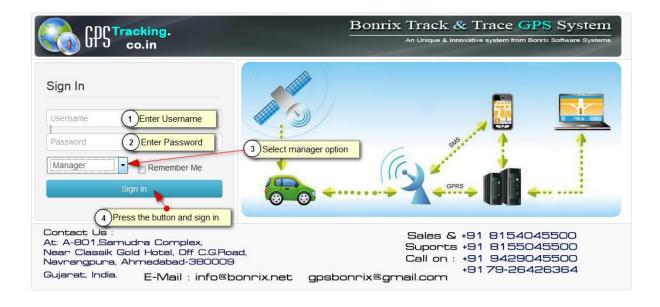

## 2. Home:

- ➤ In this Home Page, Live View of Vehicles is shown. You can see speed, hold time, status, latitude and longitude of vehicle.
- In the left side of Screenshot you can all the information for vehicle like vehicle no, driver mobile no and all the vehicle of customers to be tracked.
- ➤ On the Right side, you can see all the parameter of vehicle like *Ignition*, *Charging and power* of vehicle. In the bottom of right side you can see dashboard of your vehicle like speedometer and odometer.
- In the middle, Red signal of car indicate off state of vehicle, green signal of car indicate on state of vehicle and black signal indicate disconnection of vehicle from server.

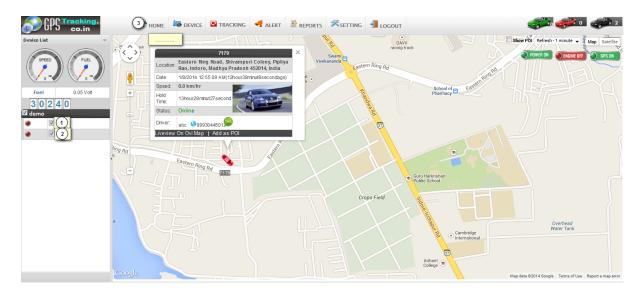

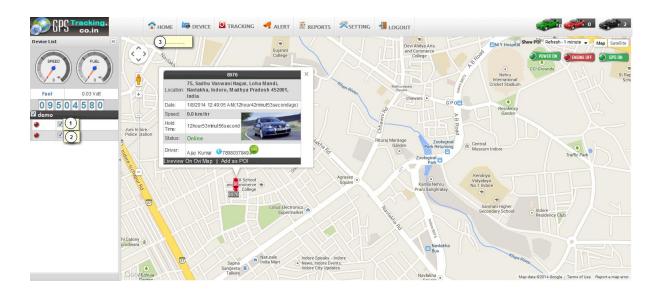

## 3. Devices:

#### 3.1. Device Search:

- Here you can manage all the functionalities of GPS devices which are placed on your vehicle.
- Functionalities of Devices manage are as under.
- you can manage all the information like add, edit, delete of particular devices and vehicle.
- Following Snapshot gives Device Search info:

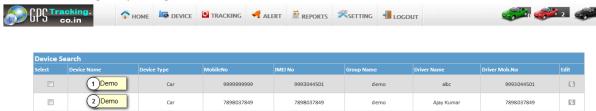

#### 3.2. Point of interest:

- ➤ Here you can set your point where you want to locate your vehicle.
- Following Screenshot give Point of Interest Information.

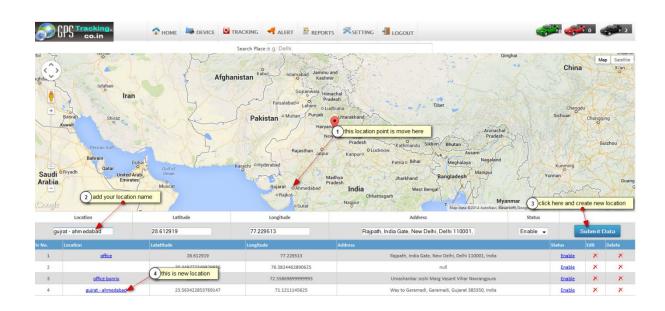

#### 3.3. Group Management:

Here you can manage group add, edit, and delete functionalities.

Following is the Screenshot of Group Management:

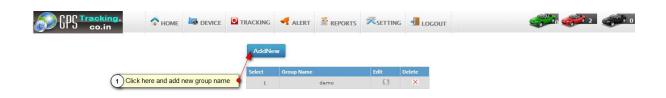

#### 3.4. Create Fence:

- ➤ Here you can arrange the fence like polygon, square, circle etc.
- ➤ Here you can find square on Google map giving starting and ending positions.
- Following is the Screenshots of Locate Polygon, square:

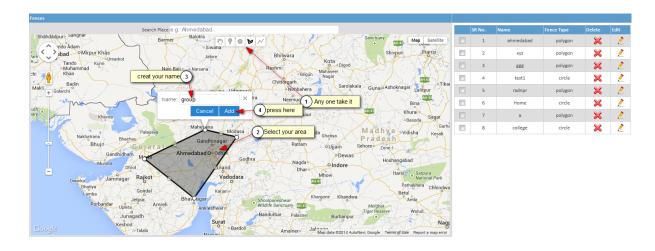

- Now, you can See in right side table your fence location is create.
- Following is the Screenshots of create new fence in table:

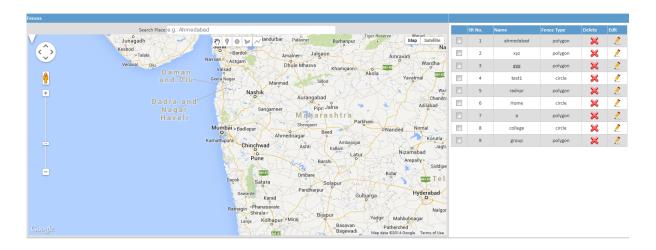

# 4. Tracking:

#### 4.1. Playback Tracking:

- ➤ Here you can track all the past path of your driving vehicle.
- > Following is Screenshot of Playback Tracking:
- In following figure you can see that all the path of vehicle last track is given using red and green line.
- We should give a proper input for generating last track.
- In the figure you can see the path of vehicle past track using start date and end date and time.
- ➤ Here Green line indicates moving position of your vehicle and red line indicates your vehicle stoppage

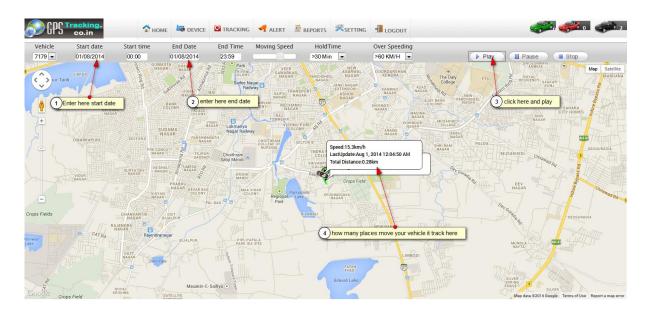

## 4.2. Live Tracking:

- Here you can take live tracking of your vehicle.
- It will give current position, speed, and ignition status of your vehicle.
- > Following is Screenshot of live Tracking.
- Here you see the current position of Vehicle.
- In the upper part you can see status and speed of your vehicle.
- In the bottom part you can set your refresh time of tracking.

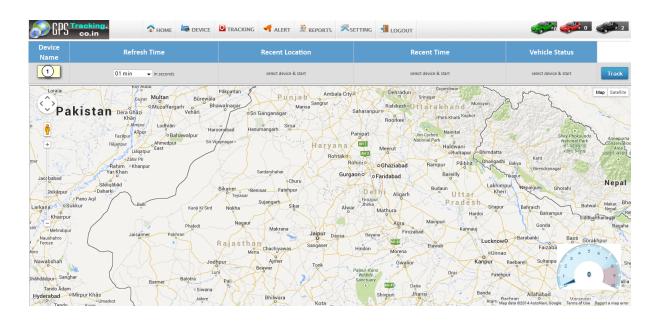

#### 4.3. Detailed History:

- ➤ Here you can find all the History data by date and time.
- Here you can find all the stoppage of Vehicles.
- ➤ Following Screenshot gives Stoppage Information:

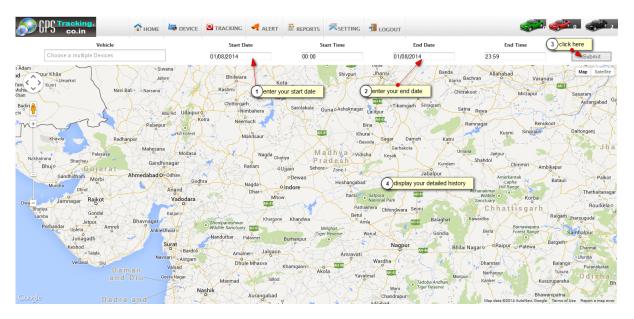

#### 5. Alert:

#### 5.1. Maintenance Alert:

- Using maintenance alert client can set reminder for different alerts.
- Like service reminder, insurance reminder, oil change date reminder, etc.

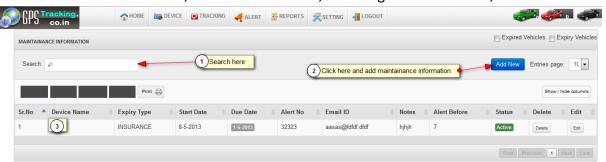

#### 5.2. Max Speed Alert:

- ➤ Here you can send Max speed of vehicle alert history to the customer.
- > Following Screenshot of Max Speed alert and it history:

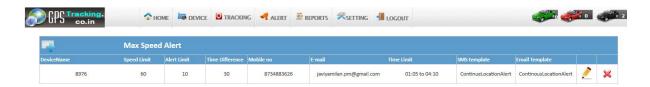

#### 5.3. Schedule Alert:

- Using schedule alert client can set scheduling for different purposes.
- Like seat location every day in particular time, etc.

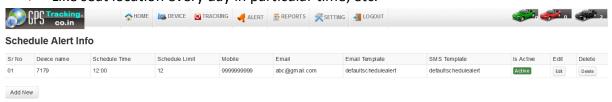

#### 5.4. POI Alert:

- From Here you can send your selected POI alert sms to the vehicle device.
- Here you can send POI Alert History to the vehicle Devices.

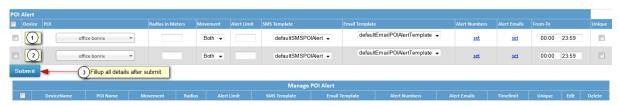

#### 5.5. Digital input Alert:

- ➤ Here we can send digital Information for location points to customer.
- ➤ Here you can send Digital input history information to the vehicle devices.

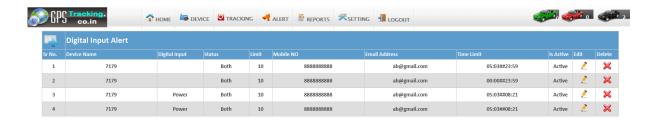

#### 5.6. Fence Alert:

- ➤ Her we can send Fence Information to Customer.
- ➤ Here you can send fence Alert History to the vehicle devices.

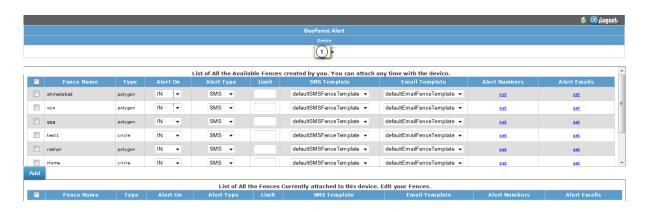

#### 5.7. Over Stay Alert:

> It will generate when vehicle over stay greater than defined over stay time.

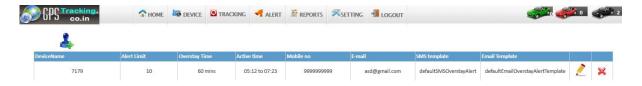

# 6. Reports:

- ➤ Here you can generate reports of vehicle information like vehicle location, path, max speed, ignition etc.
- ➤ Following is the Screenshot of Report management:

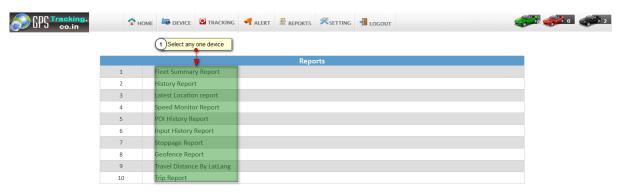

#### 6.1. Fleet Summary Report:

- ➤ Here you can generate current day information to device based on given time .
- Following is Screenshot of Fleet summary report.

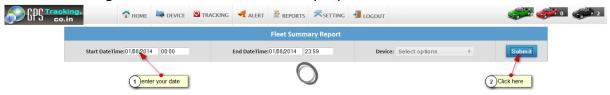

#### 6.2. History Report:

➤ Here you can generate history of device parameters in reports.

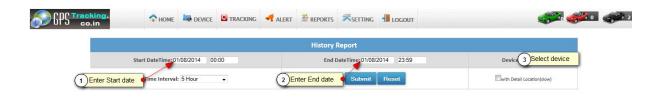

Here you can see your history report.

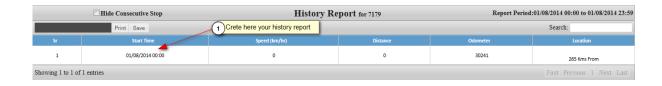

# 6.3. Latest location report :

- ➤ Here you can generate reports of last tracking of vehicle device.
- Following is the Screenshot of Last Track report:

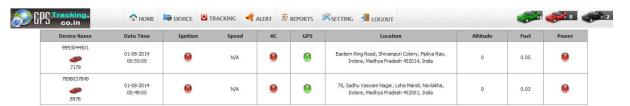

#### 6.4. Speed monitor report:

- ➤ Here you can generate all speed information's reports of vehicle last track.
- Following is the snapshot of Speed Monitor Report.

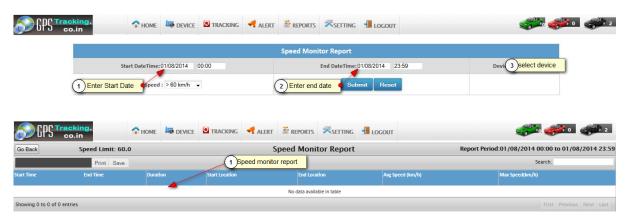

#### 6.5. POI Report:

➤ Here you can generate all POI In formation information report.

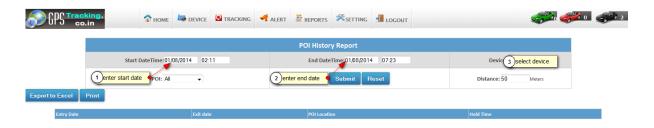

## 6.6. Input history report:

- ➤ Here you generate on and off time of vehicle information report.
- Following is the Screenshot of Input History Report:

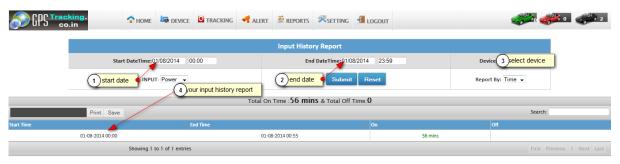

## 6.7. Stoppage Report:

- ➤ Here you can generate all the stoppage information of your vehicle at specified time.
- Following is the Screenshot of Stoppage report:

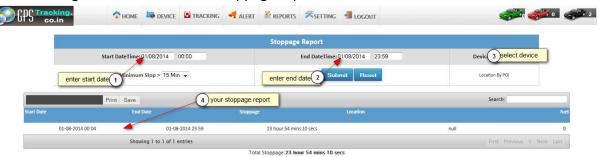

#### 6.8. Distance travel report:

- ➤ Here you can generate report about the total distance travelled and total fuel consumed.
- > Following is the travelled Distance report:

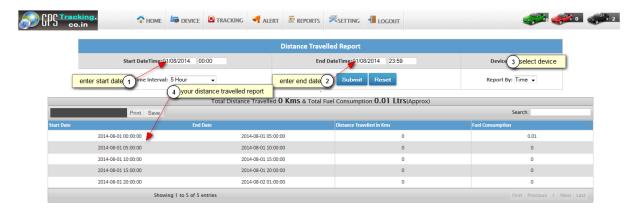

# 6.9. Trip report:

- > Here you can generate trip report of vehicle which is defined on specified time interval.
- > Following is the Screenshot of Trip Report:

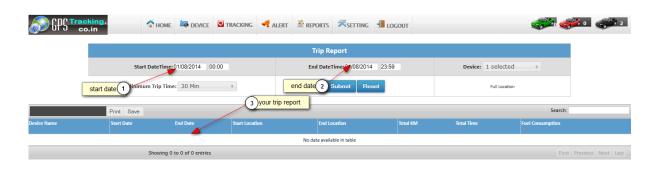

## 7. Setting:

## 7.1. Alert Log:

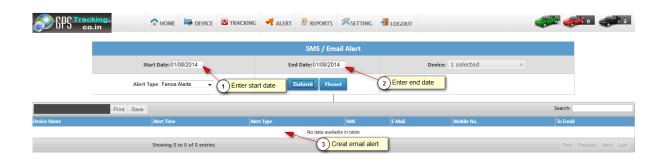

# 7.2. My Profile:

➤ Here you can manage your personal profile for every user.

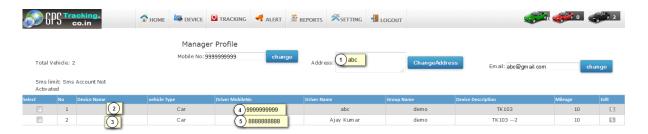

## 7.3. Change Password:

 $\succ$  Here you can change your user password .

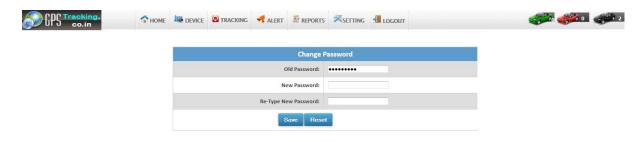

#### 7.4. Download KML:

- > Here you can download KML file of device location .
- > using this file you can see all the routes track of your vehicle in Google earth.

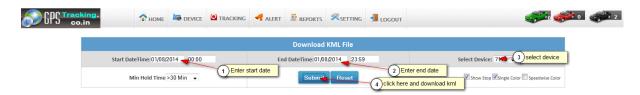